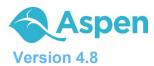

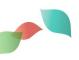

## What information can I access through Aspen's Family portal?

As a parent or guardian, you can use one login to securely access information for all of your children. Depending on your district's setup, you may be able to access:

- Family contact and emergency information
- Academic information: Spot red flags early with real-time access to your child's assignment and term grades, as well as average summaries. And be confident knowing you are receiving important documents like progress reports and report cards.
- Attendance information: Sign up for email notifications when new information is available, such as a class absence or a student's academic progress.
- Calendar events: Color-code events to see at a glance what each family member is doing.

|                     | oen Pu<br>ns, Mary | iblic Schools   | 2012-2013 | }        | ALL ALL ALL ALL ALL ALL ALL ALL ALL ALL |                   |                        | Change View | Set Preferences Log O<br>Family View |
|---------------------|--------------------|-----------------|-----------|----------|-----------------------------------------|-------------------|------------------------|-------------|--------------------------------------|
| Pages               | Family             | Academics       | Groups    | Calendar |                                         |                   |                        |             |                                      |
| Options             | Re                 | eports Help     |           |          |                                         |                   |                        | Y 🏼         | a-z) 🖬 🚔 I                           |
| Students            | ;                  |                 |           |          |                                         |                   |                        |             |                                      |
| Details             |                    |                 |           |          |                                         | 0 of 2 selected 🥖 |                        |             | Active Student                       |
| Contacts            |                    | Name            |           | ſ        | ЮВ                                      | Grade             | School > Name          |             |                                      |
| Contacto            |                    | Adams, Tyler    |           | Į        | 5/13/1996                               | 11                | Crow Point High School |             |                                      |
| Daily<br>Attendance | ,                  | Adams, Victoria |           | 4        | 4/5/2001                                | 06                | Bay Middle School      |             |                                      |
| Health              |                    |                 |           |          |                                         |                   |                        |             |                                      |
| Conduct             |                    |                 |           |          |                                         |                   |                        |             |                                      |

# How do I access the Portal?

You can log on to Aspen's Family portal from any computer that connects to the Internet. Access the system from anywhere – your home and your office.

- 1. Open your browser to connect to the Internet.
- 2. Go to your district's Aspen site.
- 3. Enter your Login ID and Password.
- 4. The first time you log on, you will be prompted to change your password. Your Home page will then appear.

| ( |          |                      |
|---|----------|----------------------|
|   | Login ID |                      |
|   | Password | Request an account   |
|   |          | I forgot my password |
|   | Log On   |                      |

#### Is my child's information secure?

Aspen protects your student's information with the same advanced technology your bank uses to protect your financial accounts. Rest assured that all Aspen users only have access to information they need, and nothing more. The system has been carefully configured to ensure that your child's information is confidential and can only be retrieved by you – the parent/guardian – and authorized school personnel.

You can only view, not edit, your child's demographic data. If you find that it is outdated or incorrect, notify your child's school to correct any errors.

Follett Software Company

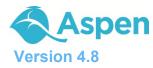

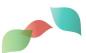

### How do I use Aspen?

From your Home tab, you can access the following areas of Aspen. Click a tab to view information for your child.

| Click this<br>tab | To view your child's                                                                                                    | Click this tab            | To view your child's                                                                                                    |
|-------------------|----------------------------------------------------------------------------------------------------|---------------------------|----------------------------------------------------------------------------------------------------|
| Family            | <ul> <li>Demographics, address, activities, ethnicity, photo</li> <li>Contact names and phone numbers</li> <li>Daily attendance</li> <li>Transcripts and course information</li> <li>Assessments, such as SAT and state-mandated test scores</li> <li>Current class schedule</li> <li>Membership/enrollment history in district's schools</li> <li>Records of student fees</li> <li>Documents, such as IEPs and 504 Plans</li> <li>Subscriptions to email notifications</li> </ul> | Academics Groups Calendar | <ul> <li>Current schedule</li> <li>Grades</li> <li>Assignments</li> <li>Class attendance</li> <li>Groups your child is enrolled in,<br/>such as classes, extracurricular<br/>activities, and sports teams. Here<br/>you can view: <ul> <li>List of members</li> <li>Groups' scheduled events</li> </ul> </li> <li>Monthly calendar with events. You<br/>can customize the calendar by<br/>choosing the categories you want<br/>listed, and color-code each child's<br/>activities to include: <ul> <li>Reminders for class<br/>assignment due dates</li> <li>Activity events</li> <li>School calendar</li> </ul> </li> </ul> |

# How do I change my password or email address? From any page, click Set Preferences in the upper-right corner of the screen. Here you can set your user preferences, including your: Password

- Email address
- Appearance of your Home page •

| General                      | Home                     | Sec | urity    | Communication |  |
|------------------------------|--------------------------|-----|----------|---------------|--|
| Default View                 |                          |     | Family   | / 👻           |  |
| Auto-save interval (minutes) |                          |     | 2        |               |  |
| Disable User-defined Help    |                          |     |          |               |  |
| List Options                 | L                        |     |          |               |  |
| Records                      | Records per page         |     |          |               |  |
| Show lov                     | Show lower page controls |     |          |               |  |
| Warn on save                 |                          |     | <b>V</b> |               |  |
|                              |                          |     |          |               |  |
| OK Cancel                    |                          |     |          |               |  |
|                              |                          |     |          |               |  |

| Help             |         |
|------------------|---------|
| Online Help      | սիր     |
| Release Notes    | 0.      |
| User Guides      | •       |
| Quick Reference  | Cards 🕨 |
| eLearning        |         |
| Report a Problem | n       |
| About Aspen      |         |

#### What if I need more help with Aspen?

It is easy to navigate through Aspen's secure, read-only data. Feel free to explore. If you have a question about how to do something, go to the **Help** menu for the following options:

- Online Help: Click to open online Help, and then click Using the Student and • Family Portal. A table of contents, index, and search help you find the information you need.
- User Guides: Click to open, download, and print a PDF version of Family and Student Portals — User Guide. This is the same content that's available in online Help.

Note: If you still have questions, contact your school's main office.